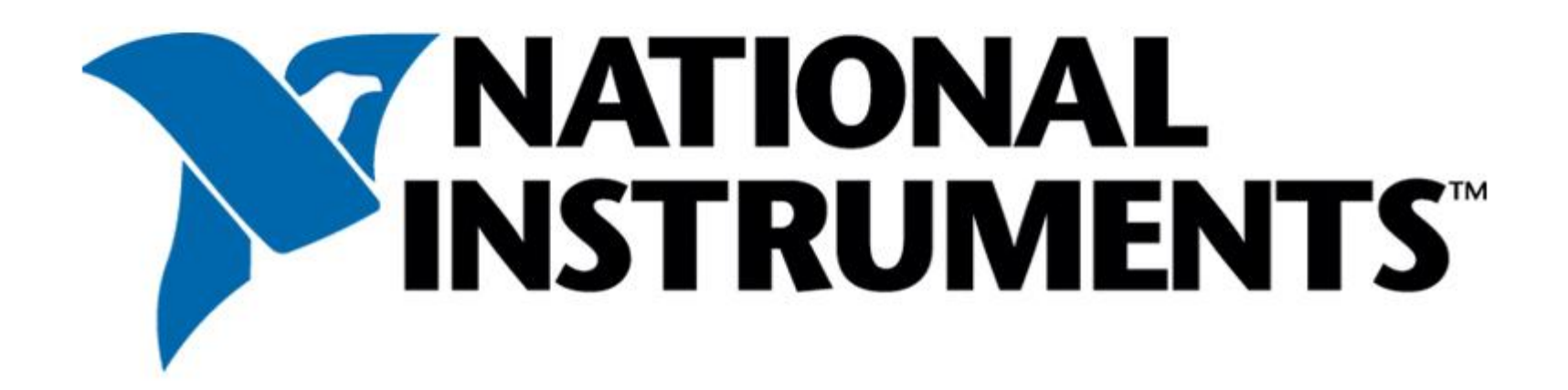

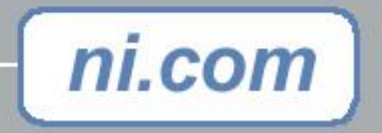

# **Deployment Techniques for LabVIEW™ Applications**

Kennon Cotton LabVIEW R&D Group Manager

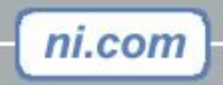

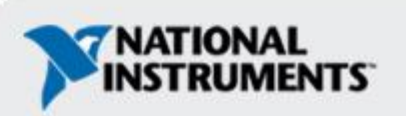

#### **Agenda**

- You built an application now what?
- Overview of Application Builder's installer creation
- Five methods for deploying your application
- Sample application demo

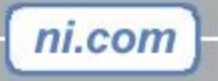

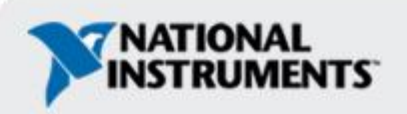

## **You built an application – now what?**

To use a LabVIEW-built application on another machine, there are two items that must go over to that machine

- •The application (.exe or .dll)
- •LabVIEW Run-Time Engine

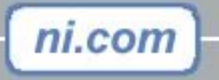

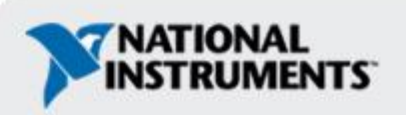

## **You built an application – now what?**

There are other items that your application may depend on that also need to be on the target machine

- •Configuration file(s) (including myexe.ini)
- •Support/data files
- •Shared libraries (DLLs)
- •ActiveX objects
- •Drivers

ni.com

•Registry entries

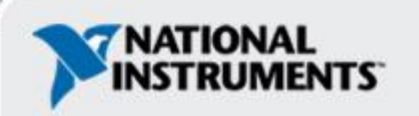

# **Application Builder's Installer Creation**

With LabVIEW 6.1 Application Builder creates MSI (Microsoft Windows Installer) installers

- Include only portions of the LabVIEW Run-Time Engine
- •Include files just in the installer
- •More installation directories
- •Product Code

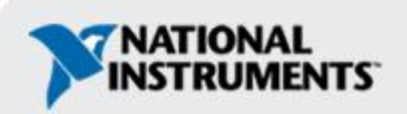

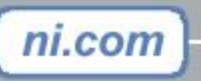

#### **Installer Files Generated**

•setup.exe – The file to run to start the installer

- •setup.ini Settings file for setup.exe
- •InstMsi.exe MSI installer/updater for Win 95/98/ME
- •InstMsiW.exe MSI installer/updater for Win NT/2000/XP
- •install.msi The installer database (logic for installing, uninstalling files; modifying and repairing the install) •data.cab – Collection of the files to be installed

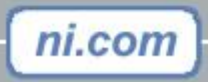

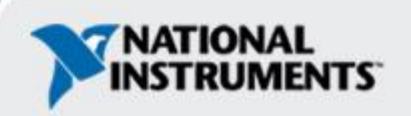

# **5 Methods for Getting Everything to the Target**

- 1.Copy application
- 2.Generate simple installer from Application Builder
- 3.Generate installer that registers DLLs
- 4.Generate installer that installs drivers
- 5.Customizing installers / custom installer

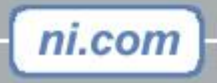

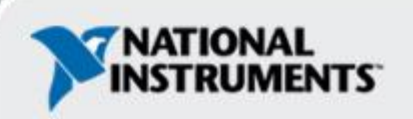

# **Method 1 – Copy Application**

Copy the application to the target machine and run the LabVIEW Run Time Engine installer

- Copy application to location on target machine
- Get the LabVIEW Run-Time Engine installer
- Run the LV RTE installer on target machine
- Copy config files and support/data files
- Copy DLLs & ActiveX objects and register them or install DLLs & ActiveX objects
- Run installers for needed drivers

ni.com

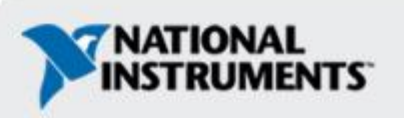

### **Method 2 – Simple Installer**

Generate an installer with Application Builder. It can include Run-Time Engine, config files, support files.

- Modify build script to create an installer
	- include LabVIEW Run-Time Engine and related components
	- include configuration file(s)
	- include support/data files
- Build application and installer
- Run installer on target machine
- Copy DLLs and ActiveX objects and register them
- or install DLLs and ActiveX objects
- Run installers for needed drivers

ni.com

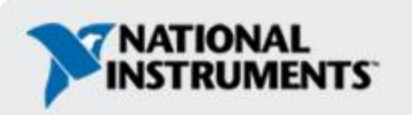

### **Method 3 – Installer with Register**

The DLLs and ActiveX objects can be included in the installer files and registered at the end of the installer.

- Modify build script to include DLLs and ActiveX files in the installer
- Create a batch file that will register them
- Include the batch file in the installer
- Modify build script to run executable afterwards and set the parameters
- Build application and installer
- Run installer on target machine
- Run installers for needed drivers

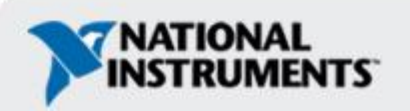

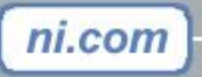

#### **Method 4 – Installer with Drivers**

The driver installers can also be run from the batch file

- Modify the batch file to run the driver installer(s)
- Build the application and installer
- Run installer on target machine

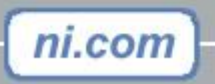

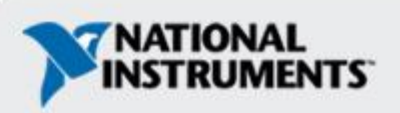

# **Method 5 – Customizing Installers / Custom Installer**

The installer generated by LabVIEW Application Builder can be customized after it is generated by third party products, such as:

- Wise for Windows Installer
- InstallShield
- Orca

Customizing the installer will allow for items not supported by LabVIEW Application Builder, such as:

- Creating registry entries
- Creating extra shortcuts
- Including third party merge modules

Also, installers can be created from scratch with these products

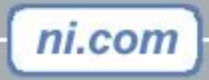

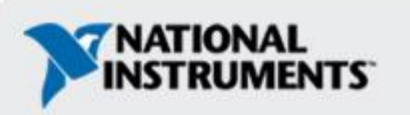

# **Location of Run-Time Engine DLL**

- •The application attempts to find the Run-Time Engine DLL (lvrt.dll) in the following locations, in order:
	- –The location specified in the application preferences file
	- –The same directory as the executable
	- –The location specified in the registry
	- –The default location
- •If the application only requires the basic LabVIEW Run-Time Engine support, it does not have to be installed

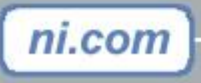

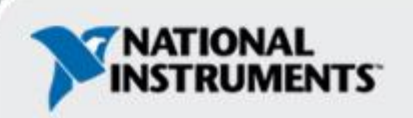

## **Sample Application Demo**

An application that consists of:

- •Executable
- •Configuration files
- •Support files
- •Driver

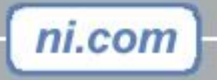

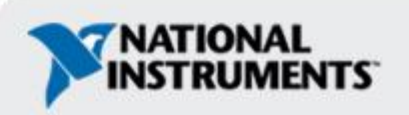

### **Questions / Feedback**

Resources:

- •NI KnowledgeBase 2LEF622Y •MSDN
- •To download the demos shown in this session or obtain these slides in PowerPoint format please visit **ni.com/info** and enter code: niweek02

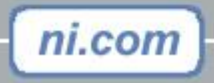

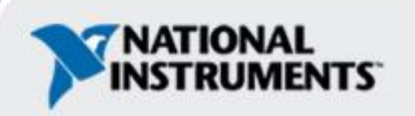